# Creazione di un anello di pacchetti resiliente con quattro nodi tramite scheda ML su Cisco ONS 15454

## Sommario

[Introduzione](#page-0-0) **[Prerequisiti](#page-0-1) [Requisiti](#page-0-2)** [Componenti usati](#page-0-3) **[Convenzioni](#page-1-0) [Topologia](#page-1-1)** [Creazione di un RPR a quattro nodi](#page-3-0) **[Verifica](#page-13-0)** [Passaggio 1](#page-13-1) [Passaggio 2](#page-13-2) [Passaggio 3](#page-14-0) [Passaggio 4](#page-14-1) [Informazioni correlate](#page-15-0)

# <span id="page-0-0"></span>Introduzione

Questo documento descrive la configurazione per creare un RPR (Resilient Packet Ring) con quattro nodi tramite schede Multi-Layer (ML) su Cisco ONS 15454.

# <span id="page-0-1"></span>**Prerequisiti**

## <span id="page-0-2"></span>**Requisiti**

Cisco raccomanda la conoscenza dei seguenti argomenti:

- $\cdot$  Cisco ONS 15454
- Cisco ONS 15454 serie ML Ethernet Card
- Software Cisco IOS®
- Bridging e routing IP

### <span id="page-0-3"></span>Componenti usati

Le informazioni fornite in questo documento si basano sulle seguenti versioni software e hardware:

- $\bullet$  Cisco ONS 15454 con ONS release 5.02
- ML (fornito in dotazione con ONS 5.02) con software Cisco IOS versione 12.2.

Le informazioni discusse in questo documento fanno riferimento a dispositivi usati in uno specifico ambiente di emulazione. Su tutti i dispositivi menzionati nel documento la configurazione è stata ripristinata ai valori predefiniti. Se la rete è operativa, valutare attentamente eventuali conseguenze derivanti dall'uso dei comandi.

## <span id="page-1-0"></span>**Convenzioni**

Per ulteriori informazioni sulle convenzioni usate, consultare il documento [Cisco sulle convenzioni](//www.cisco.com/en/US/tech/tk801/tk36/technologies_tech_note09186a0080121ac5.shtml) [nei suggerimenti tecnici.](//www.cisco.com/en/US/tech/tk801/tk36/technologies_tech_note09186a0080121ac5.shtml)

# <span id="page-1-1"></span>**Topologia**

Questo documento utilizza un'installazione lab con quattro nodi ONS 15454, ossia Studio Node 1, Studio Node 2, Studio Node 3 e Studio Node 4 (vedere Figura 1). Questi quattro nodi formano un UPSR (Unidirectional Path Switched Ring) OC48.

Nota: per maggiore chiarezza, il resto di questo documento si riferisce a questi nodi come nodo 1, nodo 2, nodo 3 e nodo 4.

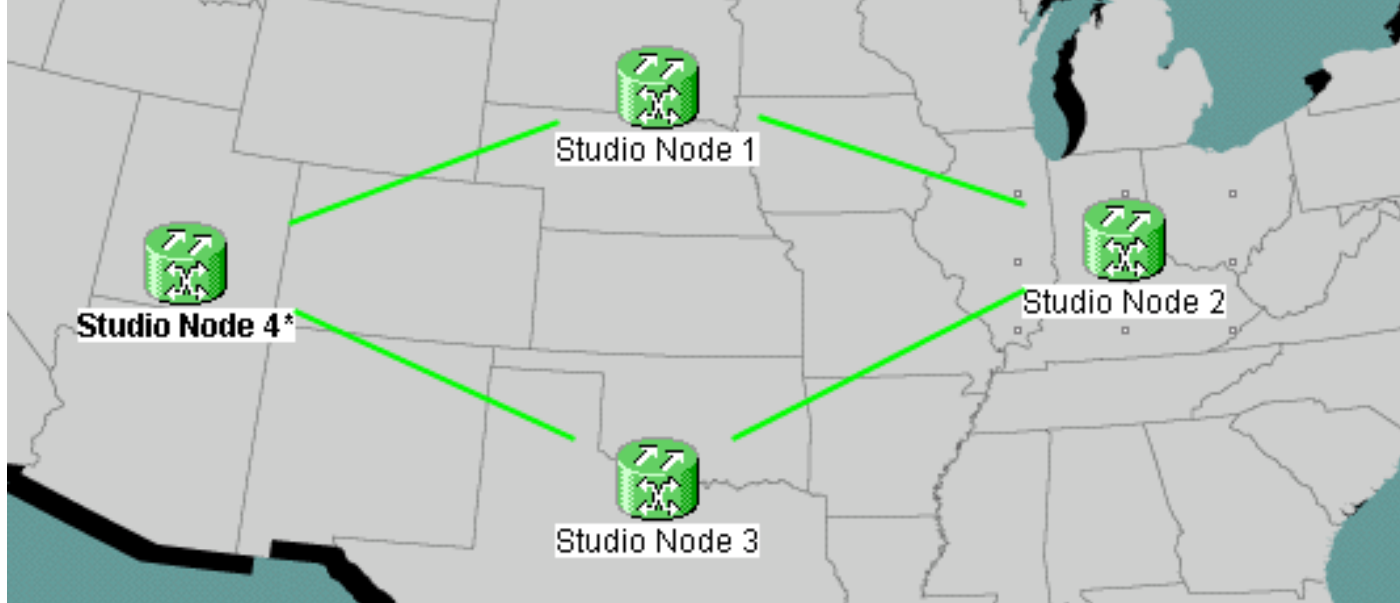

#### Figura 1 - Topologia

Ogni nodo dispone di una scheda ML 100T installata nello slot 6 (vedere la Figura 2).

### Figura 2 - Vista nodo: Scheda ML 100T nello slot 6

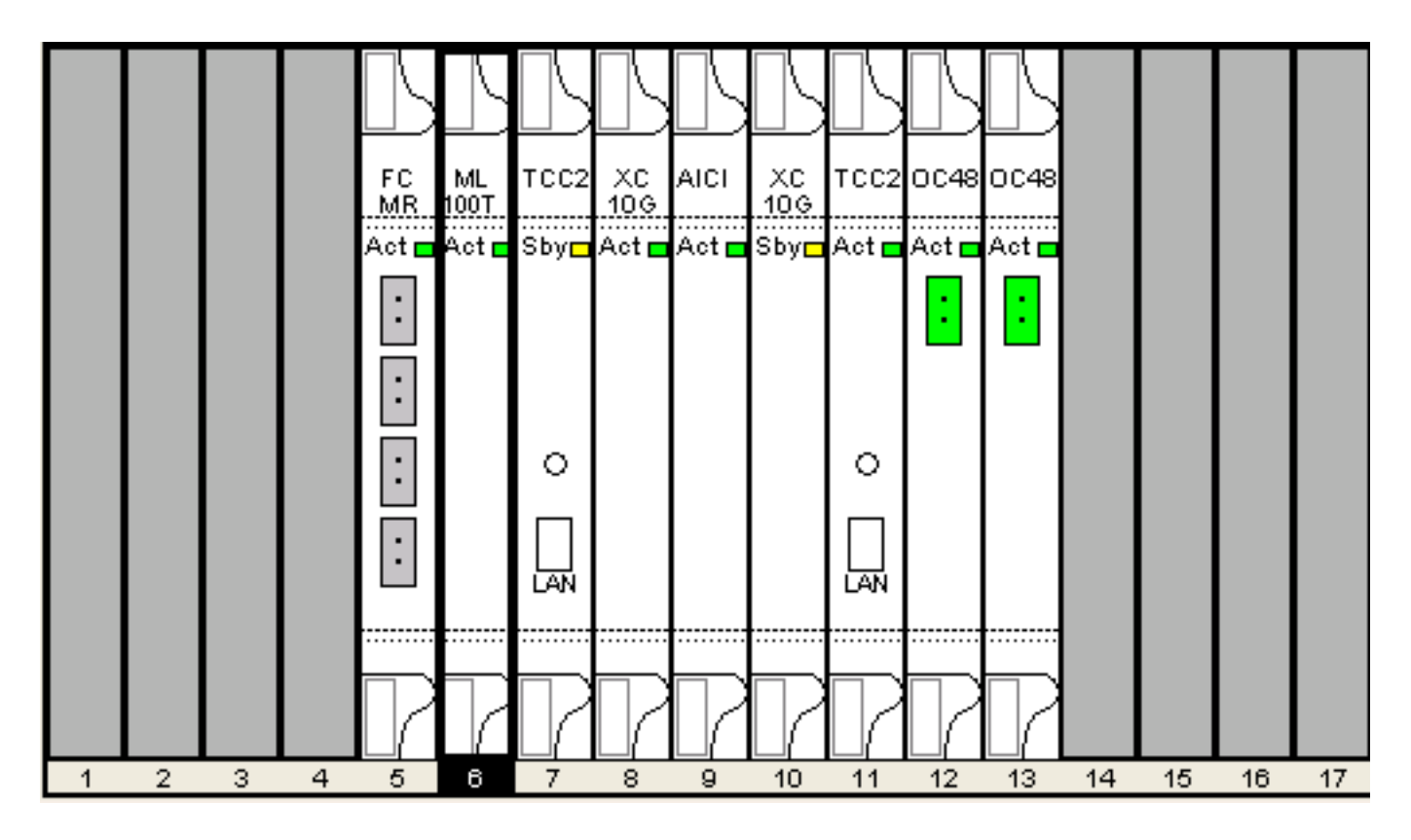

La figura 3 mostra la topologia dell'anello RPR. L'impostazione RPR si basa su questa topologia.

Figura 3 - Topologia dell'anello RPR

![](_page_3_Figure_0.jpeg)

# <span id="page-3-0"></span>Creazione di un RPR a quattro nodi

Completare questi passaggi per creare un RPR con quattro nodi:

Costruire un circuito tra POS 1 sul nodo 1 e POS 0 sul nodo 2.Attenersi alla seguente 1.procedura:Scegliete Circuito > Crea.Viene visualizzata la finestra di dialogo Creazione circuito:Figura 4 - Creazione di circuiti

![](_page_4_Picture_25.jpeg)

Selezionare STS,

quindi fare clic su Next (Avanti).Viene visualizzata la finestra Attributi circuito (vedere la Figura 5). Digitare il nome del circuito nel campo Nome. Figura 5 - Finestra Attributi circuito

![](_page_4_Picture_26.jpeg)

Selezionare le dimensioni rilevanti del circuito dall'elenco Dimensioni e lo stato appropriato

dall'elenco Stato.Fare clic su Next (Avanti).Viene visualizzata la finestra Source (vedere la Figura 6).Selezionare Studio Node 1 come nodo di origine dall'elenco Nodo.Selezionare 6 (ML100T) dall'elenco Slot e scegliere 1 (POS) dall'elenco Port.Nota: iniziare sempre l'anello da pos 0 a pos 1.Figura 6 - Finestra Sorgente

![](_page_5_Figure_1.jpeg)

Fare clic su Next (Avanti). Viene visualizzata la finestra Destinazione (vedere la Figura 7).Selezionare Studio Node 2 come nodo di destinazione dall'elenco Nodo.Selezionare 6 (ML100T) dall'elenco Slot e scegliere 1 (POS) dall'elenco Port.Figura 7 - Finestra di destinazione

![](_page_6_Picture_34.jpeg)

Fare clic su Next (Avanti).Viene visualizzata la finestra Preferenze instradamento circuito (vedere la Figura 8).Deselezionare la casella di controllo Percorso completamente protetto quando la protezione viene eseguita dall'RPR. È possibile selezionare Instrada automaticamente o instradare manualmente il circuito. Se si sceglie di instradare manualmente, passare al punto m.Deselezionare la casella di controllo Percorso completamente protetto.Figura 8 - Finestra delle preferenze di routing dei circuiti

![](_page_7_Figure_0.jpeg)

Fare clic su Next (Avanti). Viene visualizzata la finestra Route Review/Edit (vedere la Figura 9).Selezionare il nodo di origine e fare clic su Aggiungi estensione.Fare clic su Finish (Fine). Creazione del circuito completata. La Figura 9 mostra il circuito tra POS 1 sul nodo 1 e POS 0 sul nodo 2.Figura 9 - Circuito tra POS1 sul nodo 1 e POS0 sul nodo 2

![](_page_8_Figure_0.jpeg)

2. Costruire un circuito tra POS 1 sul nodo 2 e POS 0 sul nodo 3.Utilizzare la stessa procedura dettagliata descritta nel [passo 1.](#page-3-0) La figura 10 mostra il circuito tra POS 1 sul nodo 2 e POS 0 sul nodo 3.Figura 10 - Circuito tra POS 1 sul nodo 2 e POS 0 sul nodo 3

![](_page_9_Figure_0.jpeg)

3. Analogamente, creare un circuito tra POS 1 sul nodo 3 e POS 0 sul nodo 4.Utilizzare la stessa procedura dettagliata descritta nel [passo 1](#page-3-0). La figura 11 mostra il circuito tra POS 1 sul nodo 3 e POS 0 sul nodo 4. Figura 11 - Circuito tra POS 1 sul nodo 3 e POS 0 sul nodo 4

![](_page_10_Figure_0.jpeg)

4. Infine, creare un circuito tra POS 1 sul nodo 4 e POS 0 sul nodo 1.Utilizzare la stessa procedura dettagliata descritta nel [passo 1](#page-3-0). La figura 12 mostra il circuito tra POS 1 sul nodo 4 e POS 0 sul nodo 1.Figura 12 - Circuito tra POS 1 sul nodo 4 e POS 0 sul nodo 1

![](_page_11_Figure_0.jpeg)

5. Configurare la scheda ML100T sul nodo 1.Attenersi alla seguente procedura:Attivare il Bridging e il routing integrati (IRB).

bridge irb Configurare l'interfaccia SRP:

interface SPR1 ip address 10.1.1.1 255.0.0.0 carrier-delay msec 50 no keepalive spr station-id 1 spr wrap delayed hold-queue 150 in

Configurare l'interfaccia POS0:

```
interface POS0
 no ip address
 carrier-delay msec 50
 spr-intf-id 1
 crc 32
```
Configurare l'interfaccia POS1:

```
!
interface POS1
 no ip address
 spr-intf-id 1
  crc 32
!
```
6. Configurare la scheda ML100T sul nodo 2.Attenersi alla seguente procedura:Attivare il

```
Bridging e il routing integrati (IRB).
```
bridge irb

#### Configurare l'interfaccia SRP:

```
interface SPR1
 ip address 10.1.1.2 255.0.0.0
 carrier-delay msec 50
 no keepalive
 spr station-id 2
 spr wrap delayed
 hold-queue 150 in
```
#### Configurare l'interfaccia POS0:

```
interface POS0
 no ip address
 carrier-delay msec 50
 spr-intf-id 1
 crc 32
Configurare l'interfaccia POS1:
!
interface POS1
 no ip address
 spr-intf-id 1
 crc 32
!
```
7. Configurare la scheda ML100T sul nodo 3.Attenersi alla seguente procedura:Attivare il Bridging e il routing integrati (IRB).

bridge irb

Configurare l'interfaccia SRP:

```
interface SPR1
  ip address 10.1.1.3 255.0.0.0
 carrier-delay msec 50
 no keepalive
 spr station-id 3
 spr wrap delayed
 hold-queue 150 in
Configurare l'interfaccia POS0:
```

```
interface POS0
 no ip address
 carrier-delay msec 50
 spr-intf-id 1
 crc 32
```
#### Configurare l'interfaccia POS1:

```
!
interface POS1
 no ip address
 spr-intf-id 1
 crc 32
!
```
8. Configurare la scheda ML100T sul nodo 4.Attenersi alla seguente procedura:Attivare il Bridging e il routing integrati (IRB). bridge irb

Configurare l'interfaccia SRP: interface SPR1 ip address 10.1.1.4 255.0.0.0 carrier-delay msec 50 no keepalive spr station-id 4

 hold-queue 150 in Configurare l'interfaccia POS0:

spr wrap delayed

```
interface POS0
 no ip address
 carrier-delay msec 50
 spr-intf-id 1
 crc 32
Configurare l'interfaccia POS1:
!
interface POS1
 no ip address
 spr-intf-id 1
 crc 32
!
```
# <span id="page-13-0"></span>**Verifica**

Per verificare la configurazione, è necessario eseguire correttamente il ping di ogni nodo da ogni altro nodo. In questa sezione viene fornita una procedura di verifica dettagliata per verificare che la configurazione sia corretta.

## <span id="page-13-1"></span>Passaggio 1

Attenersi alla seguente procedura:

```
Eseguire il ping tra il nodo 2, il nodo 3 e il nodo 4 dal nodo 1:
1.
 Node_1_Slot_6#ping 10.1.1.2
  Type escape sequence to abort.
  Sending 5, 100-byte ICMP Echos to 10.1.1.2, timeout is 2 seconds:
  !!!!!
  Success rate is 100 percent (5/5), round-trip min/avg/max = 4/11/32 ms
 Node_1_Slot_6#ping 10.1.1.3
 Type escape sequence to abort.
 Sending 5, 100-byte ICMP Echos to 10.1.1.3, timeout is 2 seconds:
  !!!!!
 Success rate is 100 percent (5/5), round-trip min/avg/max = 4/8/24 ms
 Node_1_Slot_6#ping 10.1.1.4
  Type escape sequence to abort.
  Sending 5, 100-byte ICMP Echos to 10.1.1.4, timeout is 2 seconds:
  !!!!!
  Success rate is 100 percent (5/5), round-trip min/avg/max = 4/5/8 ms
2. Eseguire il comando show cdp neighbors.
 Node_1_Slot_6#show cdp neighbor
  Capability Codes: R - Router, T - Trans Bridge, B - Source Route Bridge
                 S - Switch, H - Host, I - IGMP, r - Repeater, P - Phone
 Device ID Local Intrfce Holdtme Capability Platform Port ID
 Node_4_Slot_6 SPR1 137 R ONS-ML100TSPR1
 Node_3_Slot_6 SPR1 162 R T ONS-ML100TSPR1
 Node_2_Slot_6 SPR1 128 R ONS-ML100TSPR1
```
### <span id="page-13-2"></span>Passaggio 2

Eseguire quindi i seguenti passaggi:

1. Dal nodo 2, eseguire correttamente il ping tra il nodo 1, il nodo 3 e il nodo 4.

```
Node_2_Slot_6#ping 10.1.1.1
  Type escape sequence to abort.
  Sending 5, 100-byte ICMP Echos to 10.1.1.1, timeout is 2 seconds:
  !!!!!
  Success rate is 100 percent (5/5), round-trip min/avg/max = 4/6/12 ms
  Node_2_Slot_6#ping 10.1.1.3
  Type escape sequence to abort.
  Sending 5, 100-byte ICMP Echos to 10.1.1.3, timeout is 2 seconds:
  !!!!!
  Success rate is 100 percent (5/5), round-trip min/avg/max = 4/4/8 ms
  Node_2_Slot_6#ping 10.1.1.4
  Type escape sequence to abort.
  Sending 5, 100-byte ICMP Echos to 10.1.1.4, timeout is 2 seconds:
  !!!!!
  Success rate is 100 percent (5/5), round-trip min/avg/max = 4/4/8 ms
2. Eseguire il comando show cdp neighbors.
  Node_2_Slot_6#show cdp neighbor
```
Capability Codes: R - Router, T - Trans Bridge, B - Source Route Bridge S - Switch, H - Host, I - IGMP, r - Repeater, P - Phone Device ID Local Intrfce Holdtme Capability Platform Port ID Node\_4\_Slot\_6 SPR1 175 R ONS-ML100TSPR1 Node\_1\_Slot\_6 SPR1 171 R T ONS-ML100TSPR1 Node 3 Slot 6 SPR1 141 R T ONS-ML100TSPR1

### <span id="page-14-0"></span>Passaggio 3

Attenersi alla seguente procedura:

1. Dal nodo 3, eseguire correttamente il ping tra il nodo 1, il nodo 2 e il nodo 4. Node\_3\_Slot\_6#**ping 10.1.1.1**

```
Type escape sequence to abort.
Sending 5, 100-byte ICMP Echos to 10.1.1.1, timeout is 2 seconds:
!!!!!
Success rate is 100 percent (5/5), round-trip min/avg/max = 4/8/12 ms
Node_3_Slot_6#ping 10.1.1.2
Type escape sequence to abort.
Sending 5, 100-byte ICMP Echos to 10.1.1.2, timeout is 2 seconds:
!!!!!
Success rate is 100 percent (5/5), round-trip min/avg/max = 4/5/12 ms
Node_3_Slot_6#ping 10.1.1.4
Type escape sequence to abort.
Sending 5, 100-byte ICMP Echos to 10.1.1.4, timeout is 2 seconds:
!!!!!
Success rate is 80 percent (4/5), round-trip min/avg/max = 4/5/8 ms
```
#### 2. Eseguire il comando show cdp neighbors.

```
Node_3_Slot_6#show cdp neighbor
Capability Codes: R - Router, T - Trans Bridge, B - Source Route Bridge
             S - Switch, H - Host, I - IGMP, r - Repeater, P - Phone
Device ID Local Intrfce Holdtme Capability Platform Port ID
Node_4_Slot_6 SPR1 170 R ONS-ML100TSPR1
Node_1_Slot_6 SPR1 166 R T ONS-ML100TSPR1
Node_2_Slot_6 SPR1 161 R ONS-ML100TSPR1
```
<span id="page-14-1"></span>![](_page_14_Picture_8.jpeg)

#### Infine, effettuare i seguenti passaggi:

1. Dal nodo 4, eseguire correttamente il ping tra il nodo 1, il nodo 2 e il nodo 3. Node\_4\_Slot\_6#**ping 10.1.1.1**

Type escape sequence to abort. Sending 5, 100-byte ICMP Echos to 10.1.1.1, timeout is 2 seconds: !!!!! Success rate is 100 percent (5/5), round-trip  $min/avg/max = 4/6/12$  ms Node\_4\_Slot\_6#**ping 10.1.1.2** Type escape sequence to abort. Sending 5, 100-byte ICMP Echos to 10.1.1.2, timeout is 2 seconds: !!!!! Success rate is 100 percent (5/5), round-trip min/avg/max = 4/5/8 ms Node\_4\_Slot\_6#**ping 10.1.1.3** Type escape sequence to abort. Sending 5, 100-byte ICMP Echos to 10.1.1.3, timeout is 2 seconds: !!!!! Success rate is 100 percent (5/5), round-trip  $min/avg/max = 4/6/12$  ms

2. Eseguire il comando show cdp neighbors.

Node\_4\_Slot\_6#show cdp neighbor Capability Codes: R - Router, T - Trans Bridge, B - Source Route Bridge S - Switch, H - Host, I - IGMP, r - Repeater, P - Phone Device ID Local Intrfce Holdtme Capability Platform Port ID Node\_1\_Slot\_6 SPR1 152 R T ONS-ML100TSPR1 Node\_3\_Slot\_6 SPR1 122 R T ONS-ML100TSPR1 Node\_2\_Slot\_6 SPR1 147 R ONS-ML100TSPR1

## <span id="page-15-0"></span>Informazioni correlate

• [Documentazione e supporto tecnico – Cisco Systems](//www.cisco.com/cisco/web/support/index.html?referring_site=bodynav)